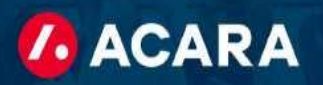

## Tutoriel de Acara Timekeeper pour les entrepreneurs

Cet aperçu vous fournira un processus étape par étape pour utiliser Acara Timekeeper.

## Accédez à Acara Timekeeper :

[https://timekeeper.worknexusvms.net/w o](https://timekeeper.worknexusvms.net/)rknexus/wksuperiorcontractor.nsf

## Étapes:

- 1. Pour créer une feuille de temps, connectez-vous en utilisant les informations de connexion qui vous ont été envoyées par Acara. Si vous rencontrez des difficultés d'accès, nous vous suggérons d'essayer d'abord un autre navigateur Web.
- 2. Sur votre page d'accueil, vous verrez les options pour changer votre mot de passe et créer une feuille de temps. Assurez-vous d'abord de changer votre mot de passe.

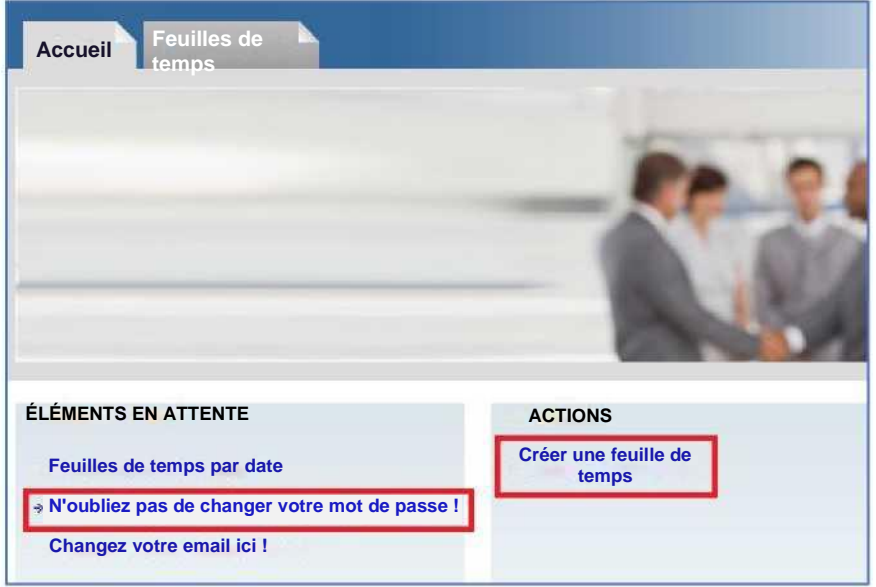

- 3. Cliquez sur « Créer une feuille de temps » et vous serez redirigé vers une page avec un lien contenant votre nom. Cliquez sur ce lien pour créer une feuille de temps.
- 4. Assurez-vous que la semaine pour laquelle vous entrez votre heure est correcte. Si vous saisissez votre heure en retard, il se peut que cette date soit déjà automatiquement basculée sur la semaine de travail suivante. Cependant, vous pouvez le modifier en saisissant manuellement la date ou en cliquant sur l'icône du calendrier (illustré ci-dessous) et en sélectionnant la date de fin de semaine souhaitée (votre semaine de travail se termine le vendredi).

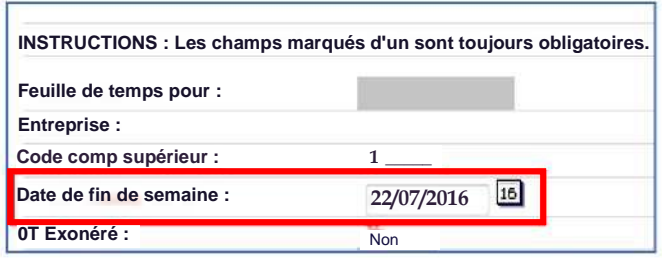

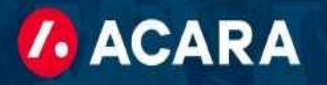

5. Entrez votre heure d'entrée, votre temps de sortie et les minutes prises pour le déjeuner, comme indiqué ci-dessous.

**IMPORTANT** : assurez-vous de vérifier vos options AM (matin) et PM (soir) pour vous assurer que votre nombre total d'heures est correct.

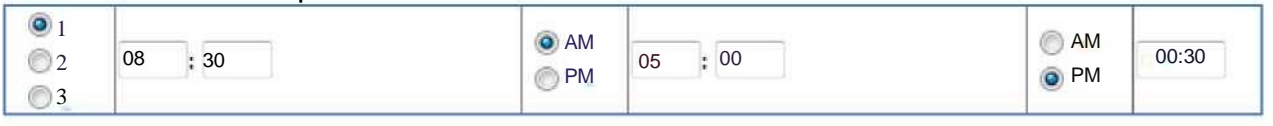

6. Vous pouvez utiliser ce bouton pour copier vos heures de la veille :

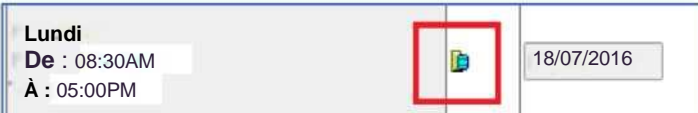

7. Une fois que vous avez terminé de saisir vos heures quotidiennes, cliquez sur le bouton « Recalculer » et vérifiez votre nombre total d'heures pour vous assurer que tout a été saisi correctement.

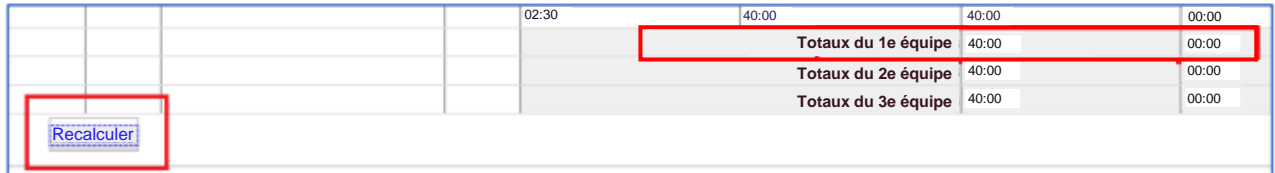

8. Lorsque vous êtes sûr que vos heures sont correctes, vous pouvez cliquer sur « Soumettre pour approbation » et un e-mail sera envoyé à votre responsable pour lui faire savoir que vos heures sont en attente de révision.

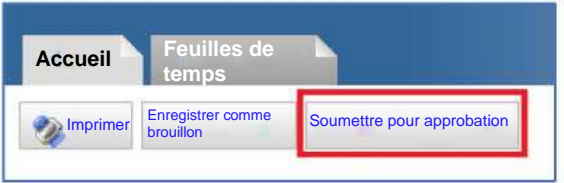

9. Si vous souhaitez saisir des heures quotidiennement afin de faciliter le suivi au jour le jour, vous pouvez saisir une feuille de temps partielle en cliquant sur « Enregistrer comme brouillon ». Assurez-vous simplement que lorsque vous avez terminé votre semaine de travail, vous cliquez sur « Soumettre pour approbation » afin que votre temps puisse être traité et payé.

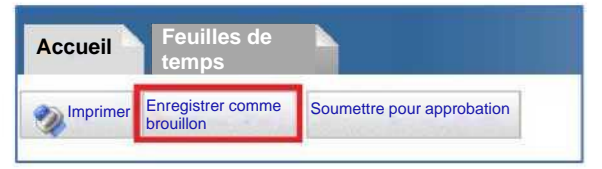

**Rappel :** Soumettez votre temps de travail au plus tard à midi chaque lundi.

Si vous avez des questions ou des problèmes liés au système de gestion du temps, nous vous encourageons à contacter notre équipe de paie à l'adresse acarapayroll@acarasolutions.com. Veuillez également mettre en copie votre point de contact Acara sur ces communications.

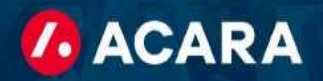

## FAQ pour le dépannage technique

J'essaie de me connecter au portail web de Work Nexus, mais la page Web ne se charge pas. Que dois-je faire?

• Essayez d'utiliser un autre navigateur Web tel que FireFox ou Google Chrome.

Ma feuille de temps a été rejetée et lorsque j'essaie de soumettre les corrections, une erreur apparaît. Comment puis-je réparer cela ?

• Vérifiez que vous ne créez/soumettez pas une nouvelle feuille de temps, mais que vous vous connectez plutôt et modifiez la feuille de temps rejetée.

J'ai oublié mon mot de passe. Comment puis-je le réinitialiser ?

• Veuillez contacter votre point de contact Acara ou votre succursale locale. Ils seront en mesure de réinitialiser votre mot de passe.

Que faire si les solutions ci-dessus ne fonctionnent pas ou si j'ai une question supplémentaire ? Qui dois-je contacter ?

• Veuillez contacter votre point de contact Acara ou votre succursale locale. Nous sommes heureux de vous aider.